# **Marche à suivre PowerPoint Online**

# Insertion d'un tableau

#### 1. Cliquer sur **« Insertion »**.

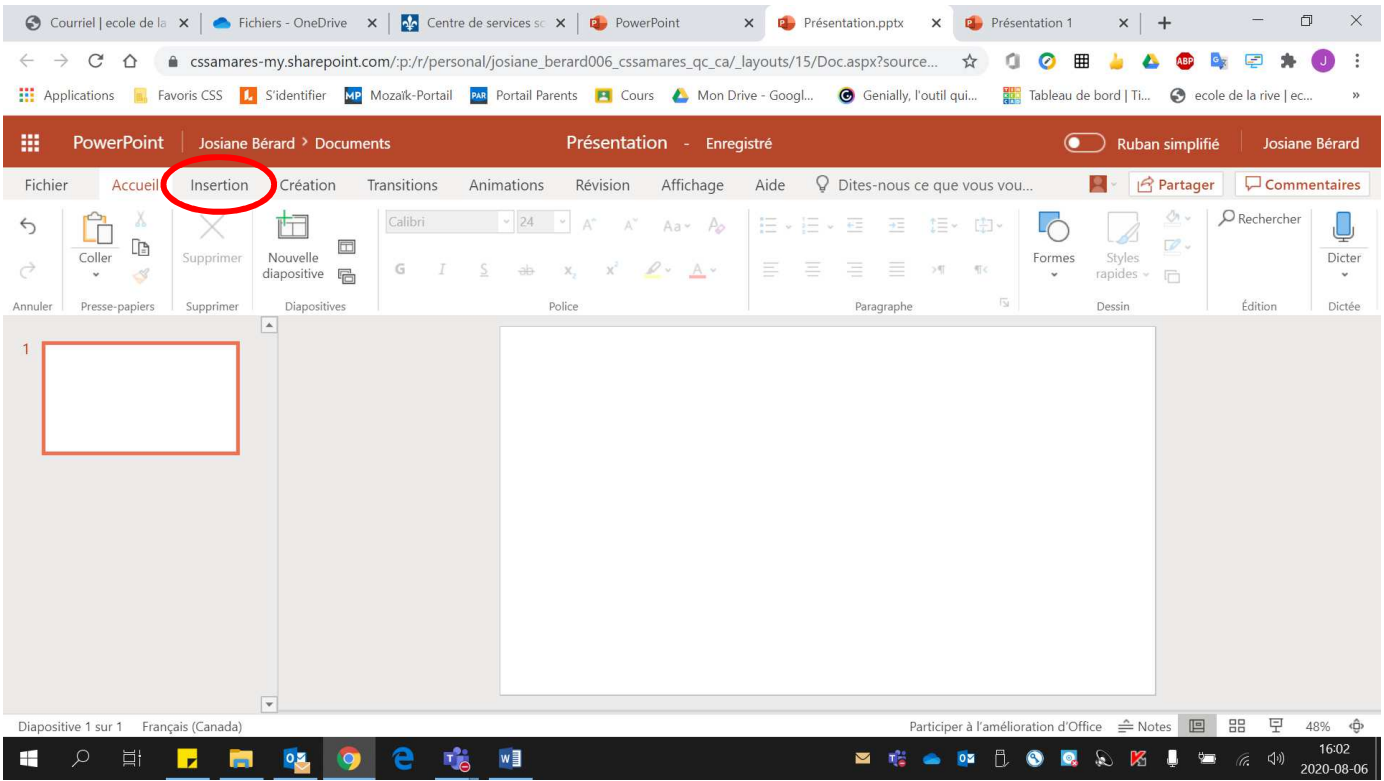

## 2. Cliquer sur **« Tableau »**.

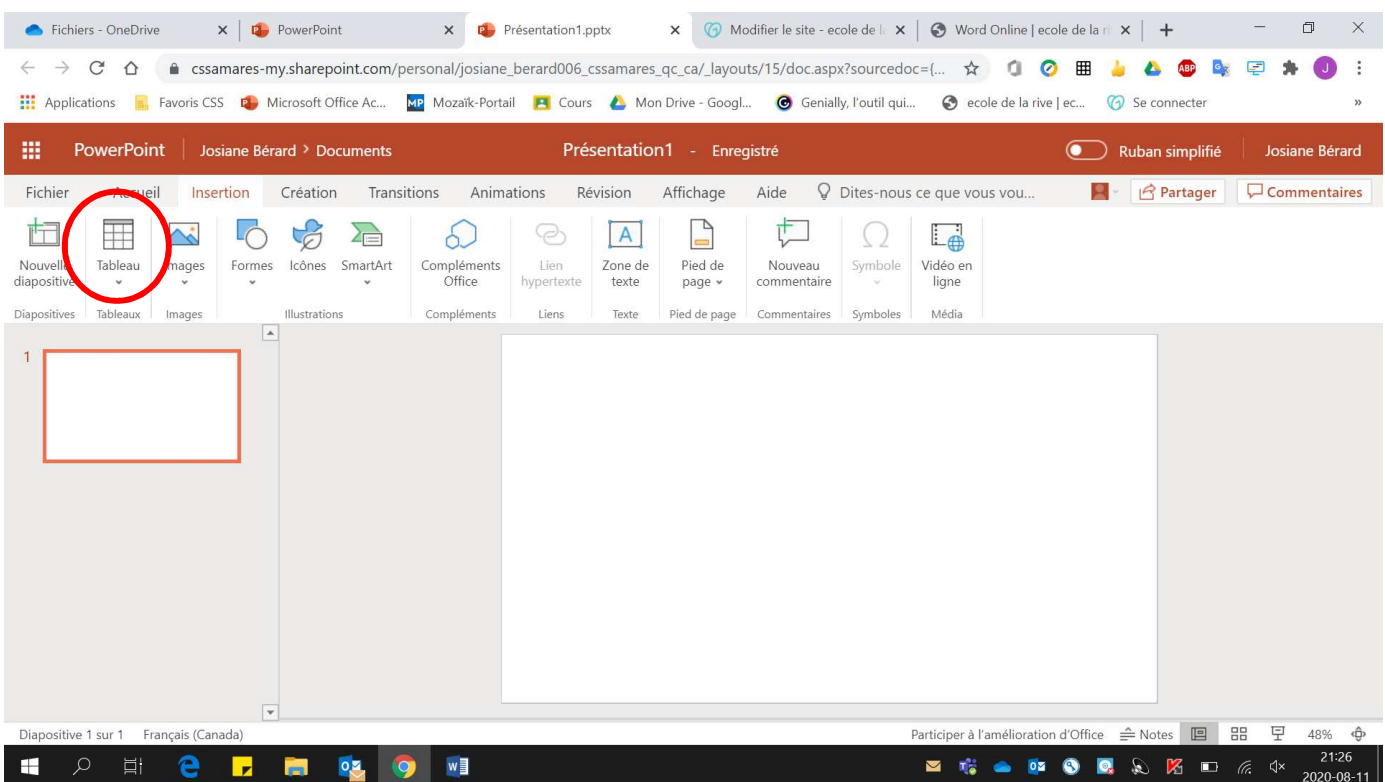

# 3. Sélectionner le **nombre de colonnes et de lignes**.

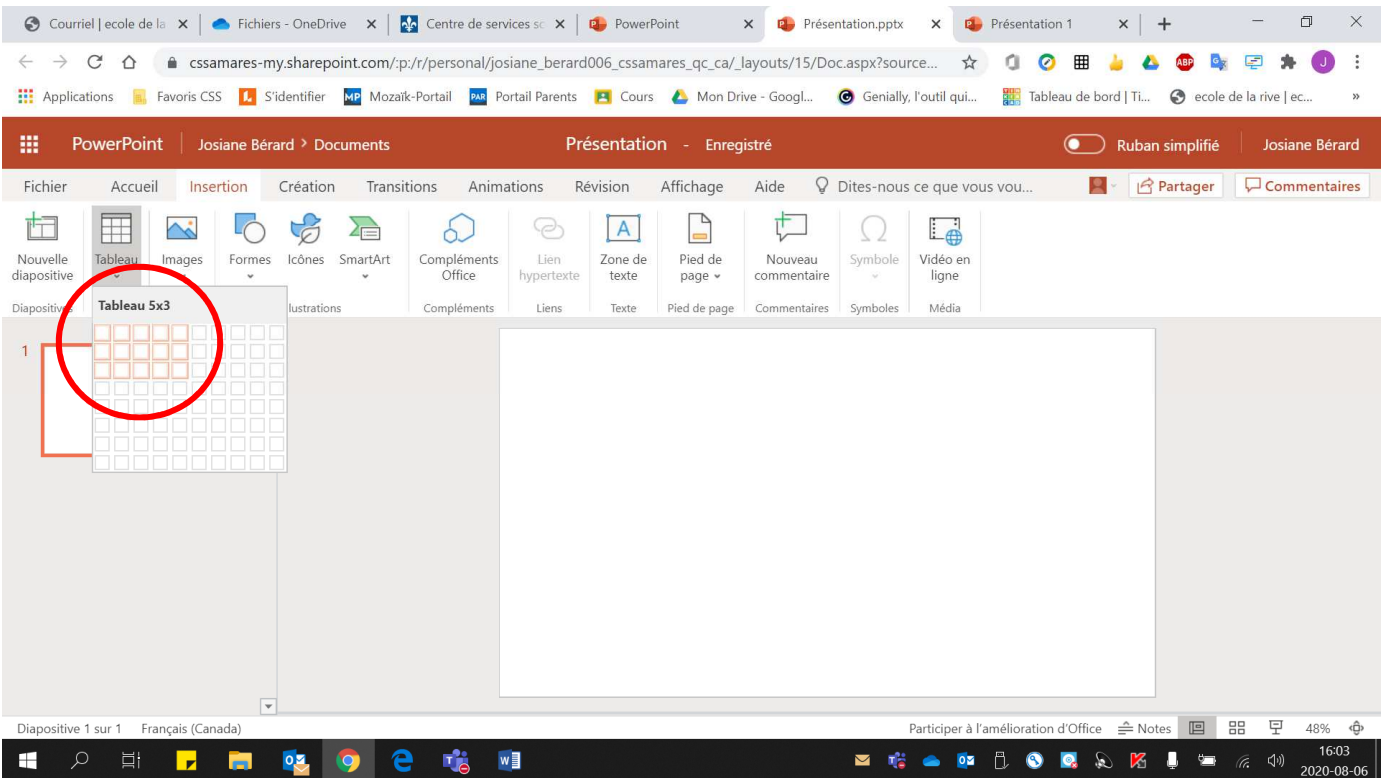

### Voici le tableau réalisé

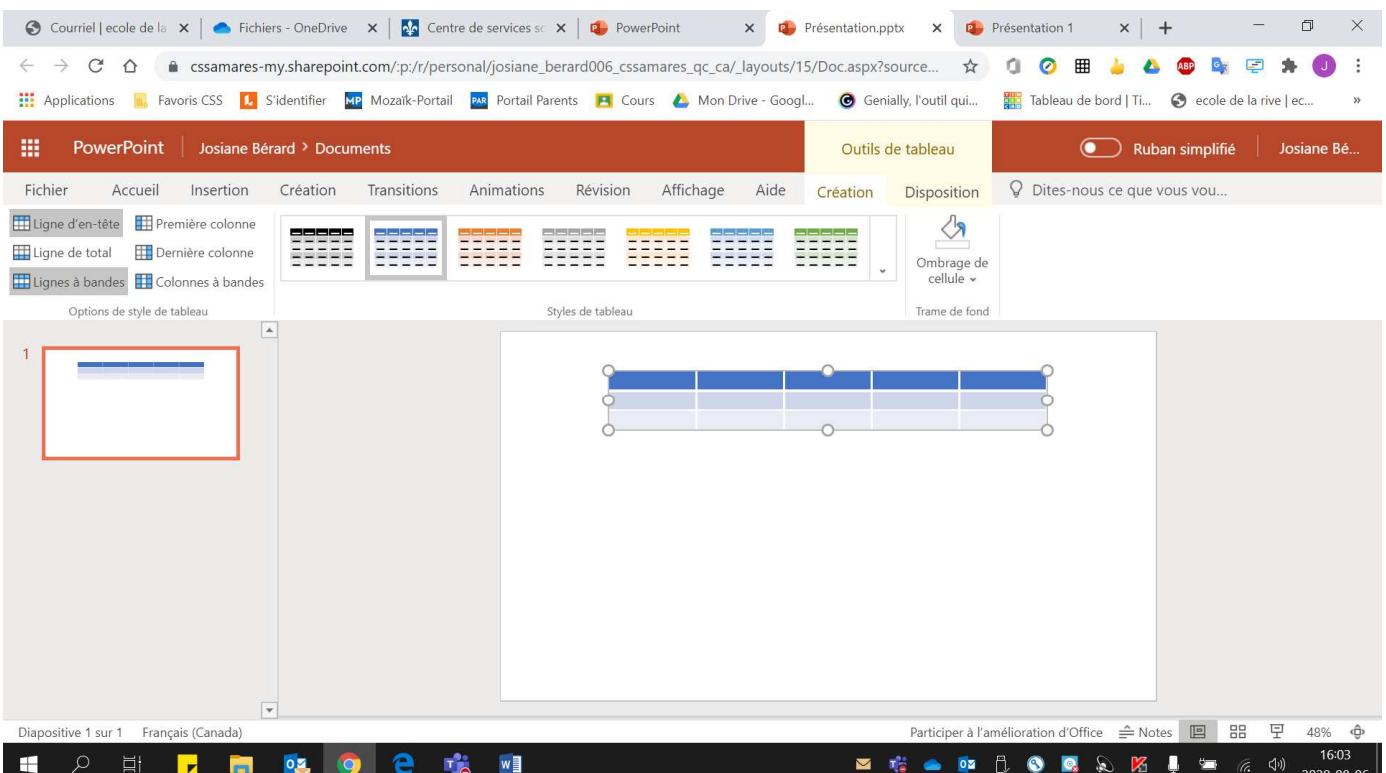